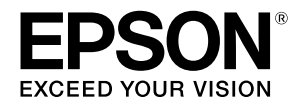

# **SC-F500 Series**

# **دليل المشغِّل**

يحتوي هذا الدليل على معلومات محددة حول كيفية استخدام الطابعة ٍ والميزات المستخدمة بشكل متكرر للطابعة. انظر دليل المستخدم (الدليل الإلكتروني على الإنترنت) للحصول على إرشادات مفصلة حول استخدام الطابعة.

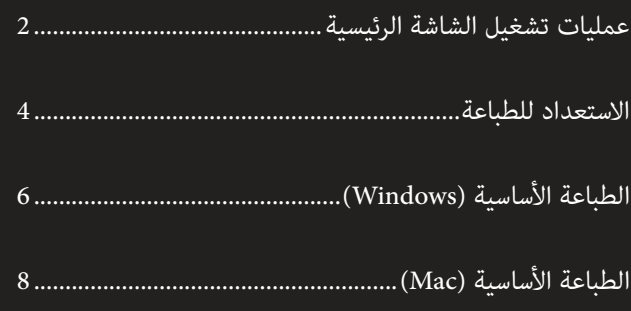

## **عمليات تشغيل الشاشة الرئيسية**

<span id="page-1-0"></span>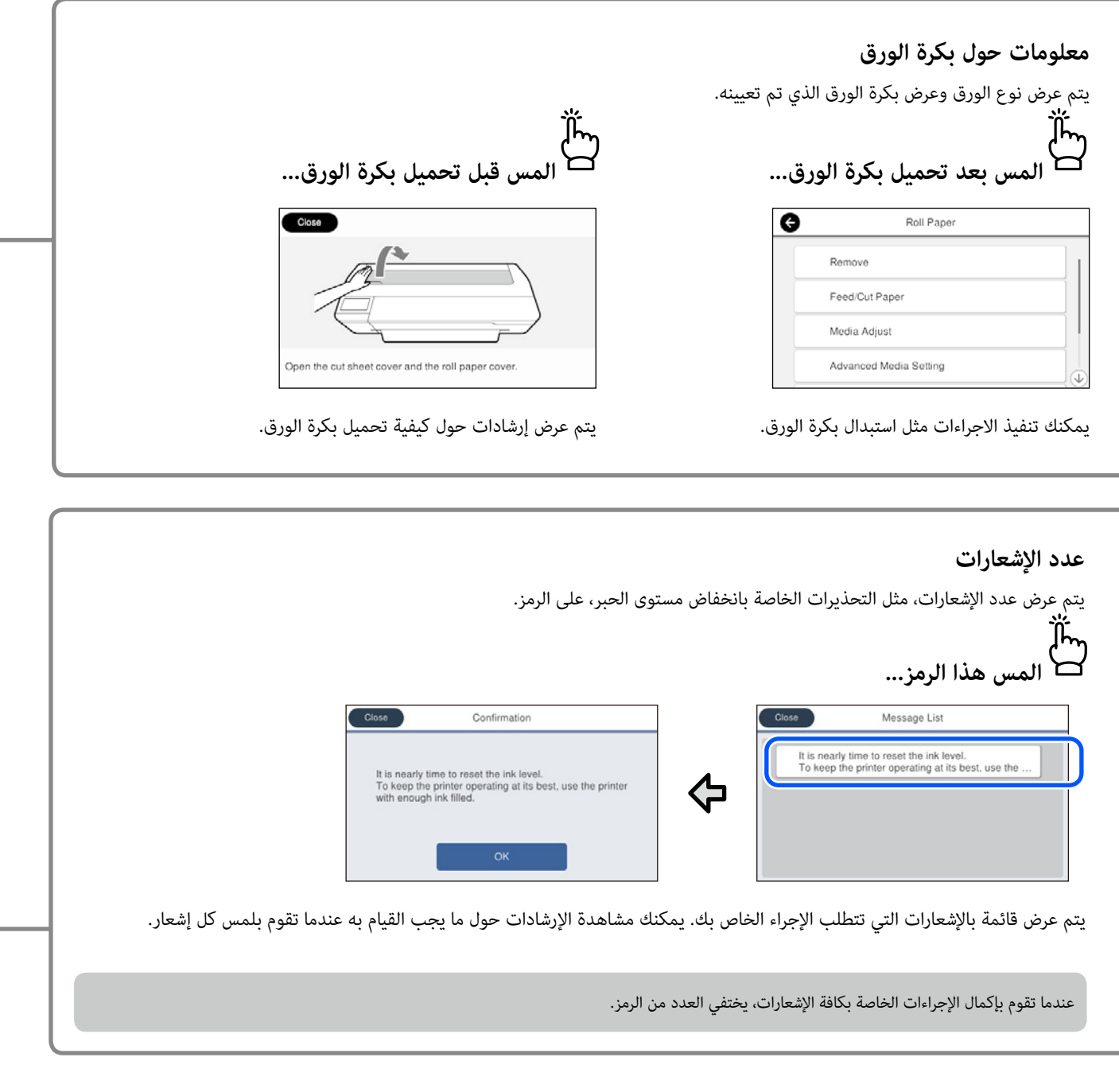

### **عمليات تشغيل اللوحة اللمسية**

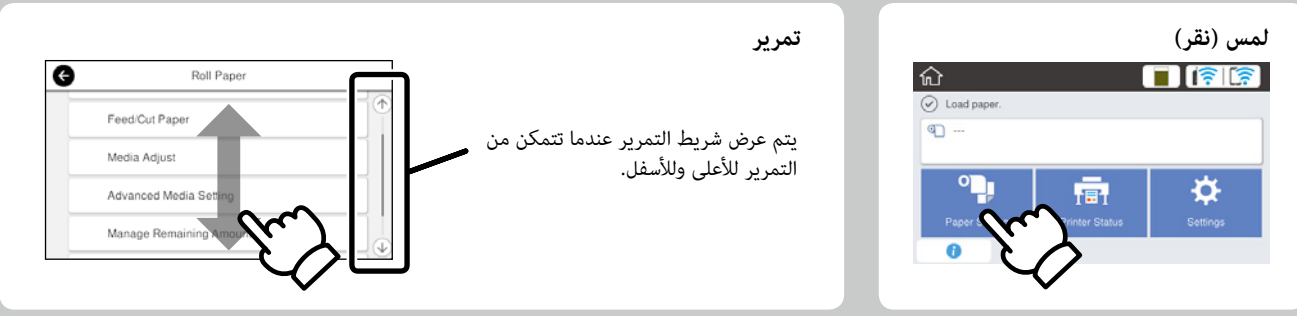

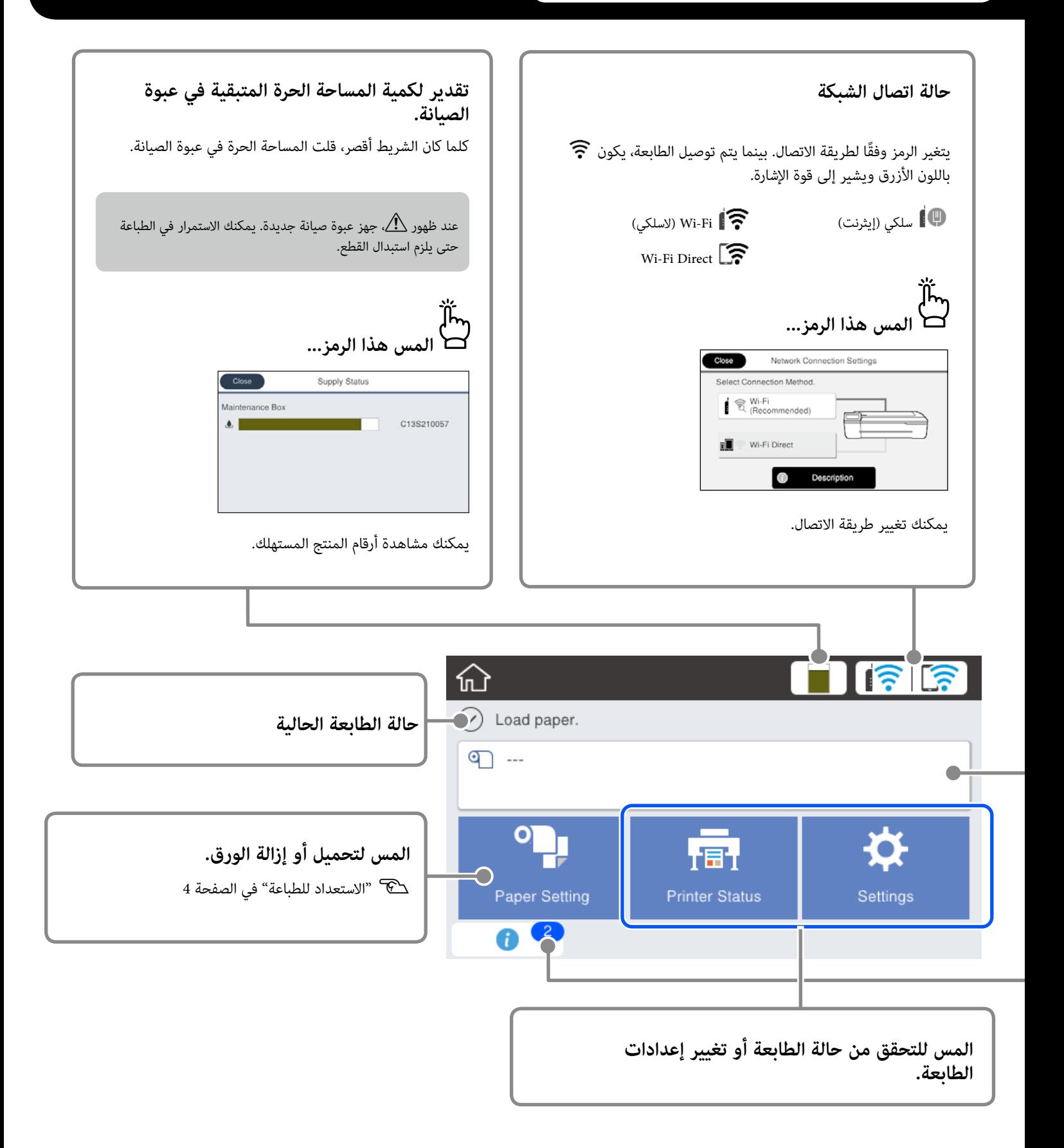

## <span id="page-3-1"></span>**االستعداد للطباعة**

<span id="page-3-0"></span>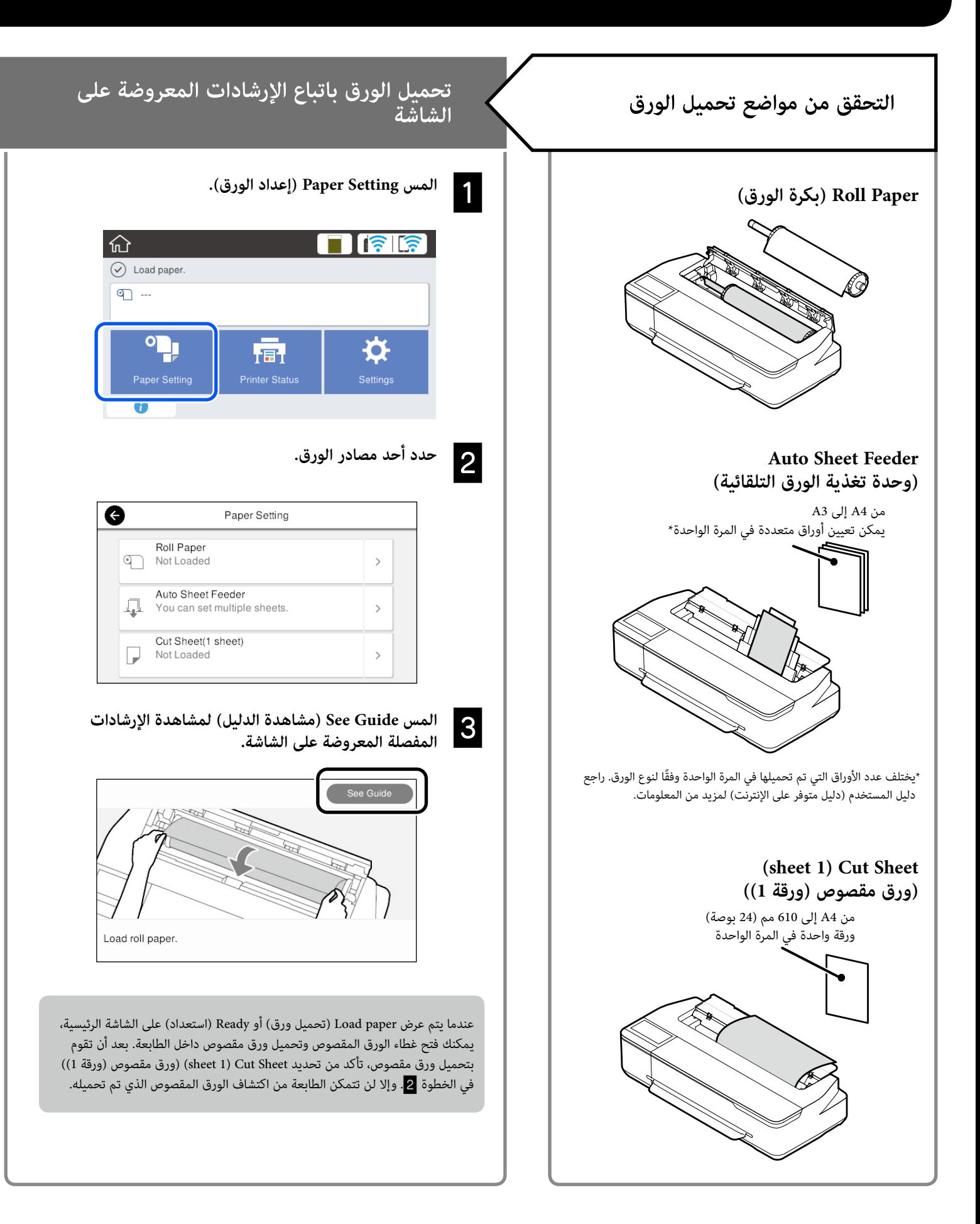

<span id="page-4-0"></span>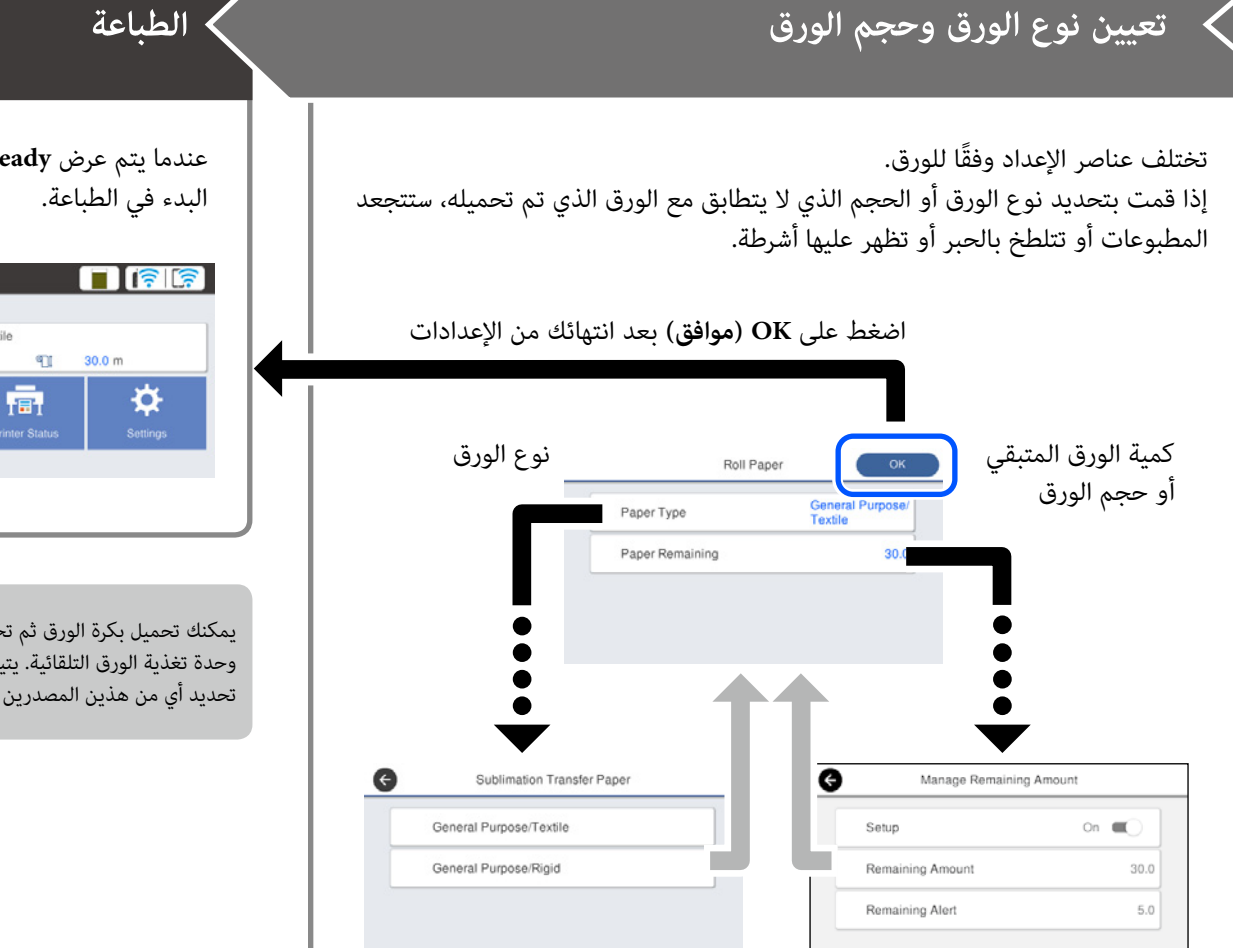

حدد الإعدادات على الفور لأن تغذية الورق ستبدأ إذا لم يتم استخدام الشاشة لمدة 90 ثانية.

#### **اختيار نوع الورق**

ً اختر بين نوعين من الورق اعتمادا على ما تريد طباعته.

- General Purpose/Textile (غرض عام/نسيج): حدد هذا الخيار عند الطباعة على القماش.
- •Rigid/Purpose General( غرض عام/صلب(: حدد هذا الخيار عند الطباعة على مواد صلبة مثل الأكواب وحلقات المفاتيح وأقراص الأكواب وما إلى ذلك.

عندما يتم عرض **Ready( جاهز(**، يمكنك  $\hat{P}$ 

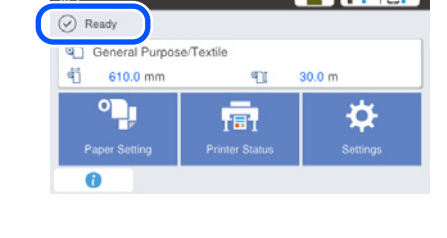

يمكنك تحميل بكرة الورق ثم تحميل الورق المقصوص في وحدة تغذية الورق التلقائية. يتيح لك برنامج تشغيل الطابعة تحديد أي من هذين المصدرين االثنيين للورق.

## **الطباعة األساسية )Windows)**

## **إجراء الطباعة**

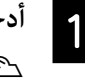

**أدخل األوراق التي تريد الطباعة عليها.**V" [االستعداد للطباعة" في الصفحة 4](#page-3-1)

**بعد إنشاء البيانات في التطبيق، انقر على قائمة File (ملف)،<br>جمهور في انقراه المعنوي (ما امق)** ومن ثم انقر على Print (طباعة).

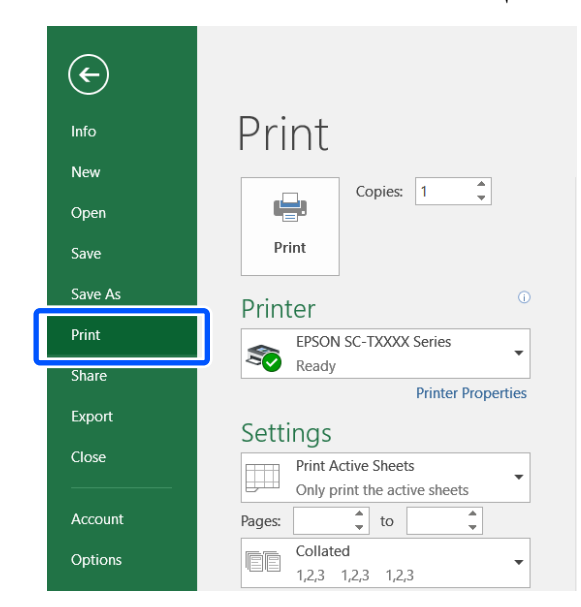

#### **حدد الطابعة في Printer (طابعة)، ومن ثم انقر على Printer**<br>( Drinter Properties (خو ائصالطابعة) Printer Properties (خصائص الطابعة).

يتم عرض شاشة برنامج تشغيل الطابعة.

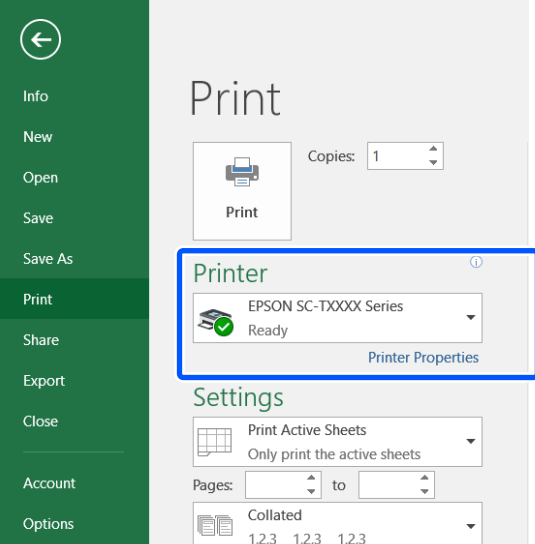

### **تحقق من المحتويات المعروضة التالية.**

 $\overline{4}$ 

<span id="page-5-0"></span>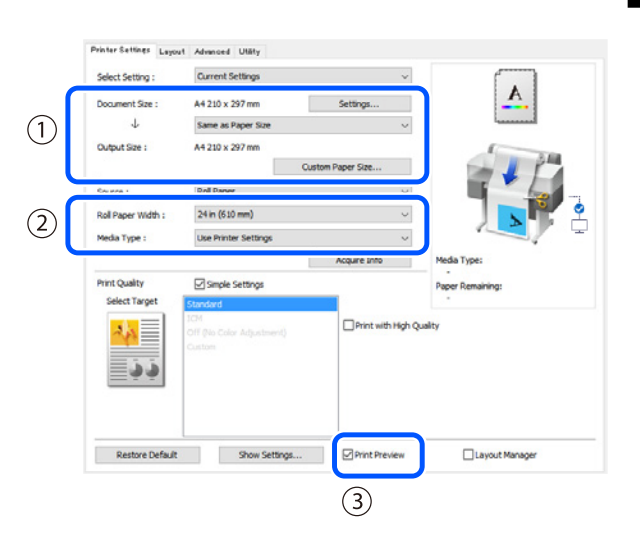

#### **.1 size Document( حجم المستند(/size Output( حجم المخرجات(**

تعرض المحتويات المحددة في التطبيق تلقائيًا في Document size (حجم المستند). حدد size Output( حجم المخرجات( من القائمة المنسدلة تحت size Document (حجم المستند) لتكبير الحجم أو تصغيره.

#### **.2 Width Paper Roll( عرض بكرة الورق(/Type Media( نوع الوسائط(**

تُعرض الإعدادات التي تُجرى على لوحة التحكم الخاصة بالكاميرا تلقائيًا.

إذا قمت بإدخال الورق أو تغييره بعد فتح شاشة Settings Printer( إعدادات الطابعة(، اضغط على زر **Info Acquire( الحصول على معلومات(** لتحديث اإلعدادات.

#### **.3 Preview Print( معاينة قبل الطباعة(**

احرص على تحديد هذا الخيار.

يوضح هذا البند أساليب طباعة أساسية باستخدام برنامج تشغيل الطابعة التابع<br>WindowsJ.

## E

#### **حدد Source( المصدر(، ثم انقر على OK( موافق(.**

اختر من roll paper (بكرة ورق) وauto sheet feeder (وحدة التغذية التلقائية بالأوراق) وcut sheet (قص الورقة).

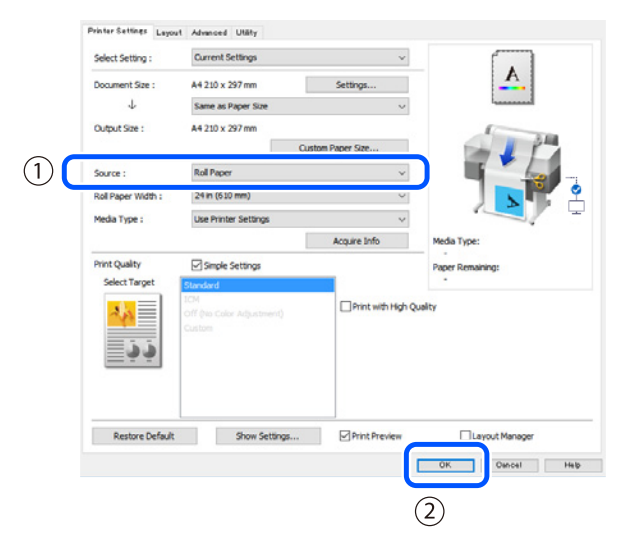

على الرغم من عدم تحديد أي إعدادات في برنامج تشغيل الطابعة، إال أنه يتم عكس بيانات الطباعة (تأثير المرآة) وطباعتها. ال يتم عكس نتائج الطباعة إذا قمت بإزالة العالمة من خانة االختيار **Image Mirror( نسخة مطابقة للصورة(**.

## **جار إلغاء الطباعة**

ً اتبع الخطوات التالية اعتمادا على الظروف التي تنطبق عليك.

### **عندما تُعرض الشاشة التالية**

انقر على **Cancel( إلغاء(**.

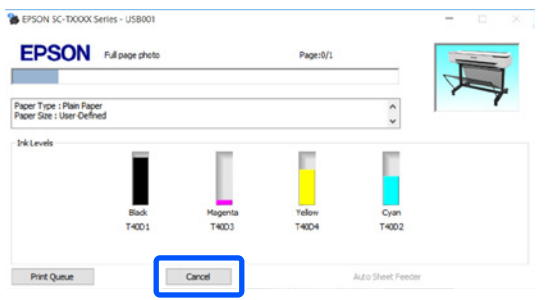

### **عندما يتم نقل البيانات من جهاز الكمبيوتر إلى الطابعة**

ِ ال يمكنك إلغاء الطباعة من جهاز الكمبيوتر الخاص بك. أجر اإللغاء من شاشة لوحة التحكم الخاصة بالكاميرا.

## **انقر على Print( طباعة( على شاشة الطباعة الخاصة بالتطبيق.**

يتم عرض شاشة المعاينة قبل الطباعة.

#### تفقد الإعدادات، ثم انقر على Print (طباعة).

تبدأ الطباعة.

 $|6|$ 

G

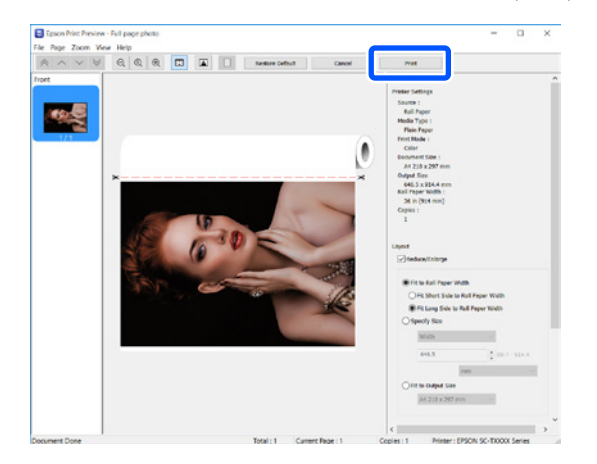

## **الطباعة األساسية )Mac)**

## **إجراء الطباعة**

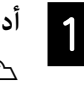

**أدخل األوراق التي تريد الطباعة عليها.**V" [االستعداد للطباعة" في الصفحة 4](#page-3-1)

**بعد إنشاء البيانات في التطبيق، انقر على Print (طباعة) من**<br>B a sta (ماذ ) قائمة File (ملف).

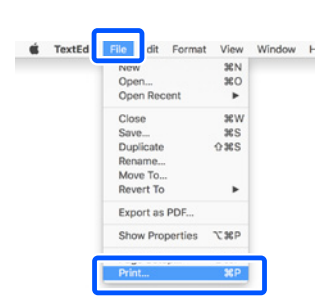

8

**انقر على Details Show( عرض التفاصيل( )أو** d **)في أسفل الشاشة.**

يتم عرض شاشة برنامج تشغيل الطابعة.

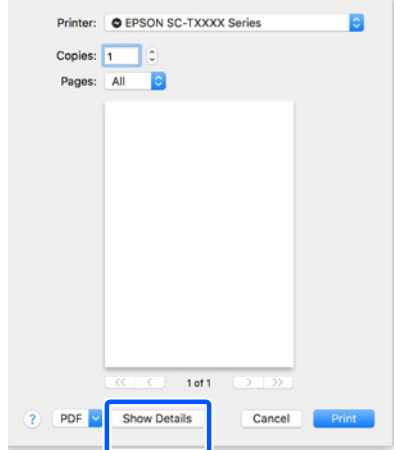

**احرص على تحديد هذه الطابعة، ثم حدد حجم الورقة.**

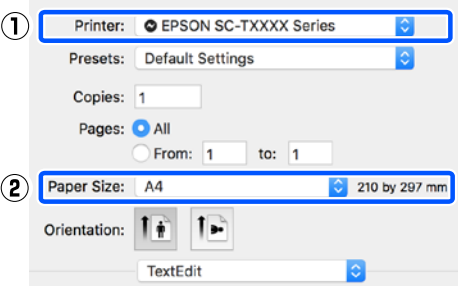

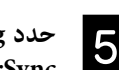

<span id="page-7-0"></span>حدد Color Matching (تطابق الألوان)، ثم انقر على<br>ColorSync.

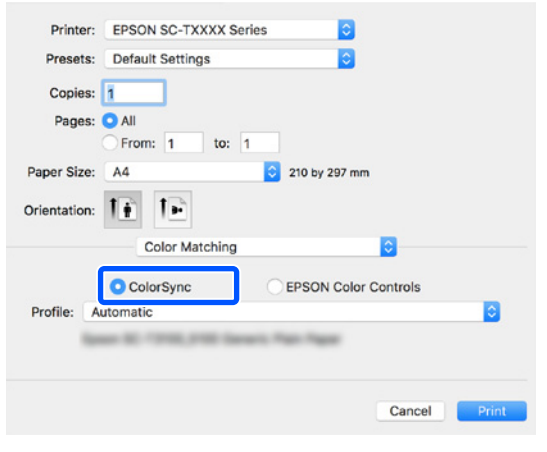

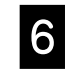

حدد Printer Settings (إعدادات الطابعة)، ثم تحقق من<br>F - تعميلت المعدوضة التالية. **المحتويات المعروضة التالية.**

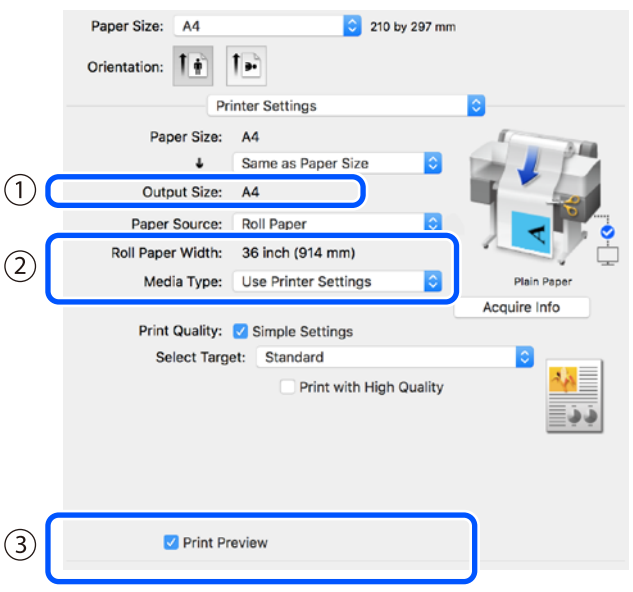

#### **.1 size Output( حجم المخرجات(**

تعرض المحتويات المحددة في التطبيق تلقائيًا في Output size (حجم المخرجات). حدد Output size (حجم المخرجات) من القائمة المنسدلة تحت Document size (حجم المستند) لتكبير الحجم أو تصغيره.

 $\vert 4 \vert$ 

يوضح هذا البند أساليب طباعة أساسية باستخدام برنامج تشغيل الطابعة التابع<br>MacJ.

#### **.2 Width Paper Roll( عرض بكرة الورق(/Type Media( نوع الوسائط(**

تُعرض الإعدادات التي تُجرى على لوحة التحكم الخاصة بالكاميرا تلقائيًا.

إذا قمت بإدخال الورق أو تغييره بعد فتح شاشة Settings Printer( إعدادات الطابعة(، اضغط على زر **Info Acquire( الحصول على معلومات(** لتحديث الإعدادات.

#### **.3 Preview Print( معاينة قبل الطباعة(**

احرص على تحديد هذا الخيار.

G

#### **حدد Source Paper( مصدر الورق(، ثم انقر على Print**(طباعة).

اختر من roll paper (بكرة ورق) وauto sheet feeder (وحدة التغذية التلقائية بالأوراق) وcut sheet (قص الورقة).

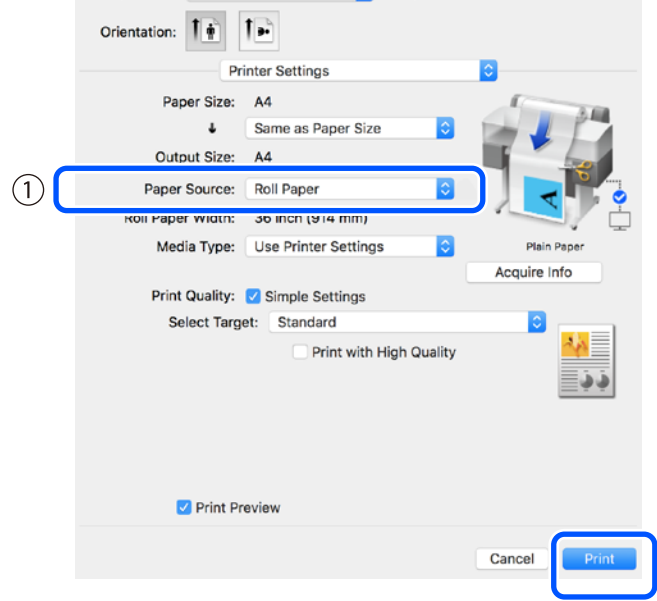

على الرغم من عدم تحديد أي إعدادات في برنامج تشغيل الطابعة، إال أنه يتم عكس بيانات الطباعة (تأثير المرآة) وطباعتها. ال يتم عكس نتائج الطباعة إذا قمت بوضع العالمة في خانة االختيار **Image Mirror( نسخة مطابقة للصورة(**.

### **انقر على Print( طباعة( على شاشة الطباعة الخاصة بالتطبيق.**

يتم عرض شاشة المعاينة قبل الطباعة.

 $\overline{8}$ 

 $(2)$ 

#### **تفقد اإلعدادات، ثم انقر على Print( طباعة(.**I

تبدأ الطباعة.

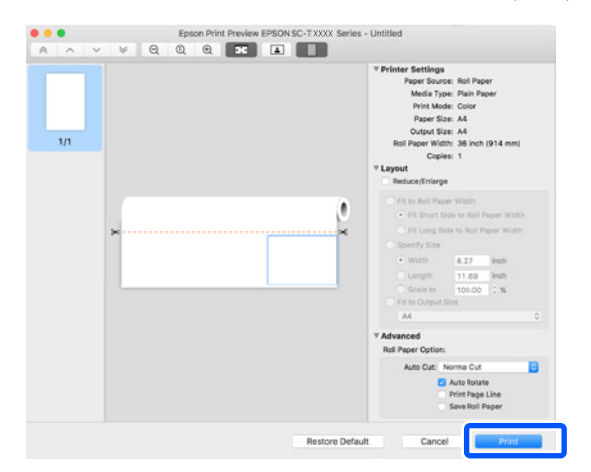

## **جار إلغاء الطباعة**

ً اتبع الخطوات التالية اعتمادا على الظروف التي تنطبق عليك.

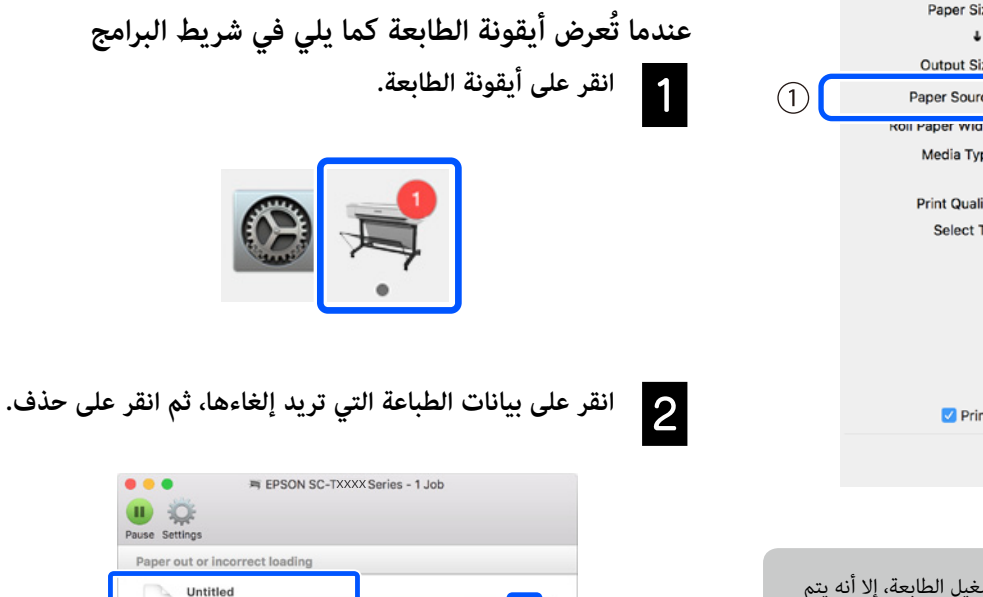

### **عندما يتم نقل البيانات من جهاز الكمبيوتر إلى الطابعة**

ِ ال يمكنك إلغاء الطباعة من جهاز الكمبيوتر الخاص بك. أجر اإللغاء من شاشة لوحة التحكم الخاصة بالكاميرا.

Printing - Sending data to printe

**مفكرة**

## *حقوق النشر والعالمات التجارية*

يُحظر إعادة إنتاج أي جزء من هذا الدليل أو تخزينه في نظام استرجاع أو نقله بأن من التحاري بمن تصريح المن أو خلاف ذلك، بدون تصريح مسبق مكتوب من شركة<br>يُحظر إعادة إنتاج أي جزء من سبب سبب تصريح مسبب المنطق التحصيل التحاريف التحص Seiko Epson Corporation. المعلومات المذكورة هنا مُعدة للاستخدام مع طابعة Epson هذه فقط. لا تعتبر Epson مسؤولة عن أي استخدام لهذه المعلومات مع طابعات أخرى.

لن تتحمل Corporation Epson Seiko أو أي من الشركات التابعة لها تجاه مشتري هذا المنتج أو أطراف أخرى المسؤولية عن األضرار أو الخسائر أو التكاليف أو النفقات التي يتعرض لها المشتري أو أطراف أخرى كنتيجة لحادث أو سوء استخدام أو العبث بهذا المنتج أو التعدلات المالكات التالمنتج، أو باستثناء الولايات المتحدة) الفشل في الالتزام الكامل بإرشادات الصيانة والتشغيل الخاصة بشركة Corporation Epson Seiko.

لن تتحمل شركة Seiko Epson Corporation مسؤولية أي أضرار أو مشاكل تنجم عن استخدام أية وحدات أضعينات قصيلكة غير تلك المعينة كمنتجات Epson الأصلية أو المنتجات المعتمدة من Epson بواسطة شركة Corporation Epson Seiko.

لن تتحمل شركة Corporation Epson Seiko مسؤولية أي ضرر ناجم عن التشويش الكهرومغناطيسي الذي يحدث نتيجة استخدام أي كابالت توصيل غير تلك المعينة كمنتجات معتمدة من Epson بواسطة شركة Corporation Epson Seiko.

EPSON, EPSON EXCEED YOUR VISION, EXCEED YOUR VISION, and their logos are registered trademarks or trademarks of Seiko Epson Corporation.

Microsoft", Windows", and Windows Vista" are registered trademarks of Microsoft Corporation.

Mac, macOS, OS X, Bonjour, and Safari are trademarks of Apple Inc., registered in the U.S. and other countries.

ملاحظة عامة: أسماء المنتجات الأخرى المستخدمة في هذا الدليل لأغراض التعريف فقط وقد تكون علي العنها لمعنيين. تخلى شركة Epson مسئوليتها عن أي وكافة الحقوق في هذه العلامات.

© 2019 Seiko Epson Corporation. All rights reserved.

## *معاني الرموز*

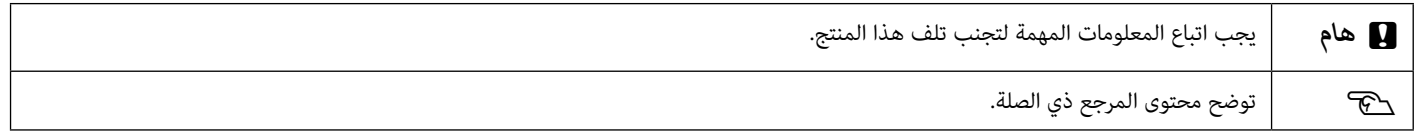

## *أوصاف طراز المنتج*

قد ال يتم بيع بعض الموديالت الموصوفة في هذا الدليل في بلدك أو منطقتك.

## **استكشاف مشكالت جودة الطباعة وإصالحها**

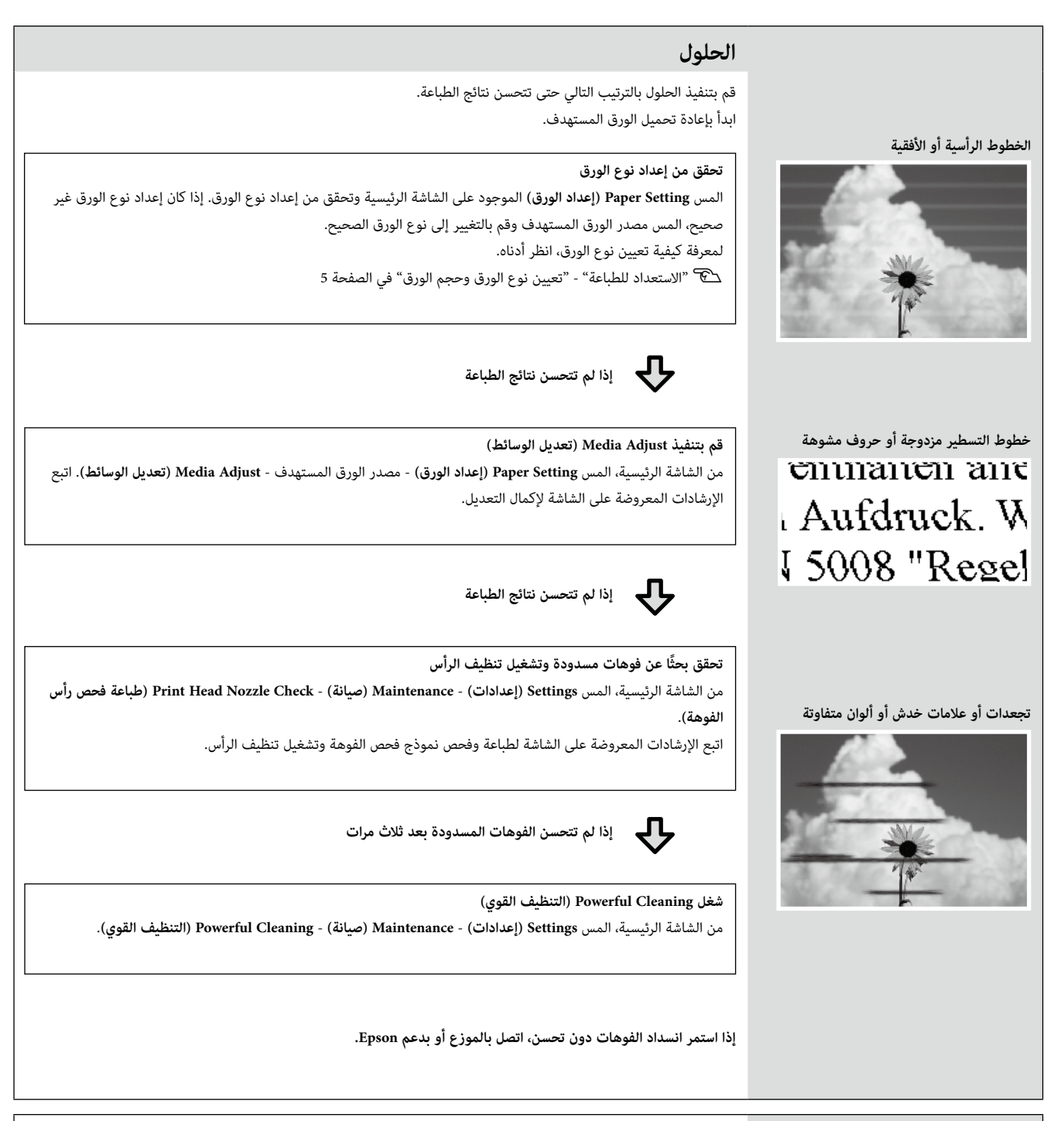

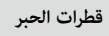

#### **قطرات الحبر** قم بتنظيف الرأس.

من الشاشة الرئيسية، المس **Settings (إعدادات) - Maintenance (صيانة) - Print Head Cleaning (تنظيف رأس الطباعة).** 

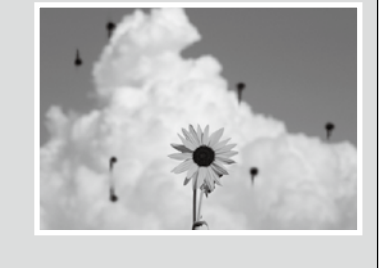